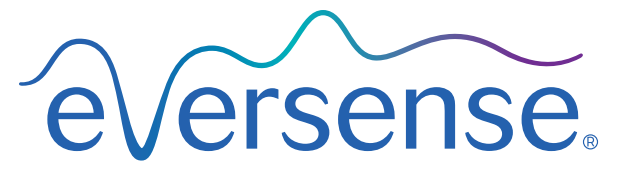

Continuous Glucose Monitoring System

# Data Management System (DMS) Pro User Guide

Eversense and the Eversense logo are trademarks of Senseonics, Incorporated. Other brands and their products are trademarks or registered trademarks of their respective holders.

Eversense DMS does not contain malware or computer viruses that might harm your computer. It is recommended you use an appropriate firewall program and an anti-virus program on your computer to prevent against malware and viruses.

To read the Eversense Privacy Policy, go to **[global.eversensediabetes.com](https://global.eversensediabetes.com)**.

# Table of Contents

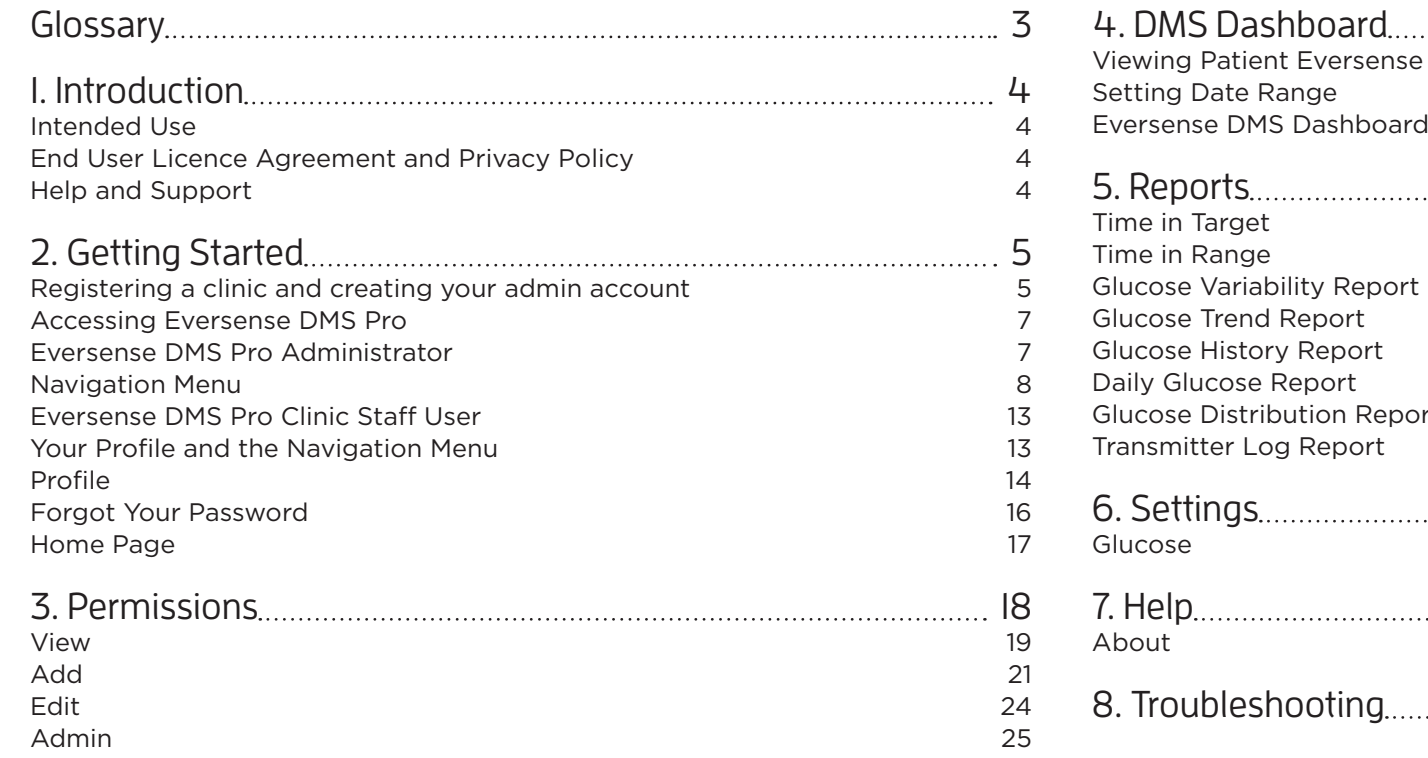

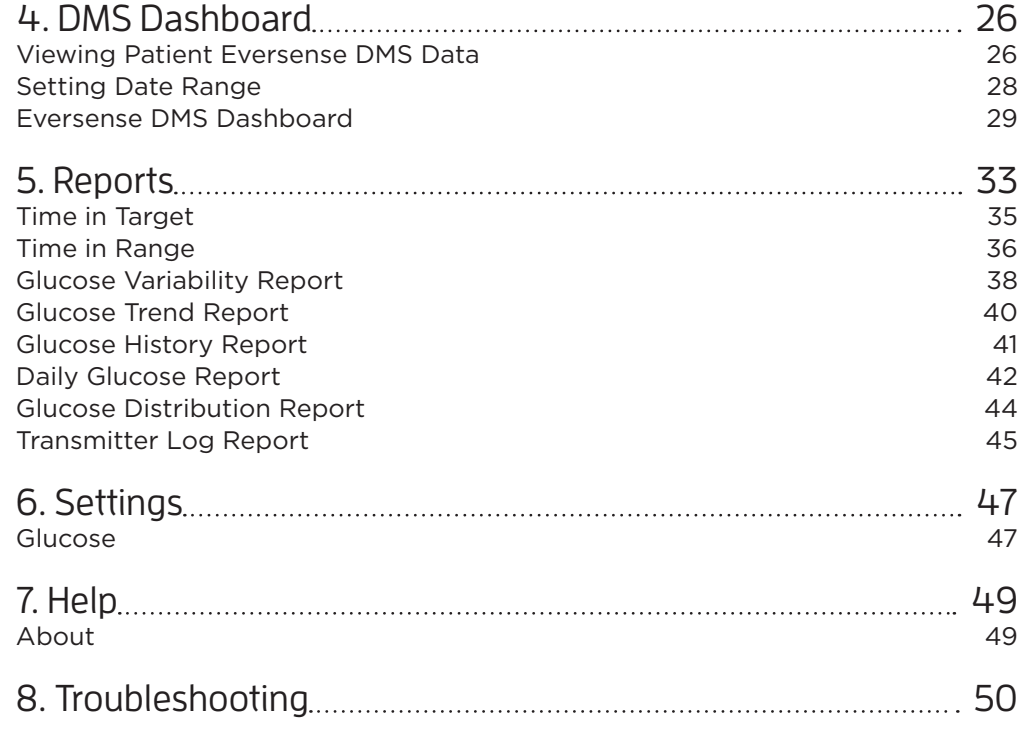

# <span id="page-4-0"></span>Glossary and the contract of the contract of the contract of the contract of the contract of the contract of the contract of the contract of the contract of the contract of the contract of the contract of the contract of t

**AutoSync** When this feature is turned on in the Eversense mobile app, your glucose data and settings will automatically get synced to the Eversense DMS every two hours.

**Blood Glucose** The glucose value obtained from a fingerstick test.

**Blood Glucose Meter** A commercially available device used to measure glucose using a blood sample from a fingerstick.

**Calibration** Blood glucose reading from a fingerstick sample entered in the Eversense App to check the accuracy of the system. With the Eversense System, there are two phases: Initialisation Phase during which 4 fingerstick tests are required, and the Daily Calibration Phase, during which 1 fingerstick test is required twice daily.

**CGM** Continuous Glucose Monitoring. Continuously monitoring your glucose levels from interstitial fluid every few minutes.

**Contraindication** A condition or circumstance in which a person should not use the device.

**EULA** End User Licence Agreement.

**Eversense App** Software program that is installed on a mobile device and displays CGM glucose data obtained from the smart transmitter.

**Eversense Client Application** A desktop application that allows Eversense users to upload the data on their smart transmitter to the Data Management System using a USB cable.

**Eversense Data Management System (DMS)** A web-based application compatible with the Eversense App where your glucose data is stored and can be viewed.

**Interstitial Fluid (ISF)** The fluid between cells in the body. The Eversense CGM measures glucose from an interstitial fluid sample, versus glucose in a blood sample obtained from a fingerstick.

**mg/dL** Milligrams per decilitre, a unit of measure that shows the concentration of a substance in a specific amount of fluid. In some countries, including the United States, glucose test results are reported as mg/dL, indicating how much glucose is in the blood when using a blood glucose meter, or how much glucose is in the interstitial fluid when using some CGM systems, like the Eversense CGM System.

**mmol/L** Millimoles per litre, a unit of measure that shows the concentration of a substance in a specific amount of fluid. In many countries, glucose test results are reported as mmol/L, indicating how much glucose is in the blood when using a blood glucose meter, or how much glucose is in the interstitial fluid when using some CGM systems, like the Eversense CGM System.

**Sensor Glucose** The glucose value obtained from the Eversense Sensor.

**Sensor** A device inserted subcutaneously for continually measuring interstitial fluid glucose levels.

**Smart Transmitter** A reusable device worn externally over the inserted sensor that powers the sensor and sends glucose information to the mobile device for display in the Eversense App.

# <span id="page-5-0"></span>1. Introduction

## Intended Use

The Eversense Data Management System (DMS) Pro is a tool for healthcare professionals to manage and review glucose data of their patients that use the Eversense CGM System. For a list of compatible devices and operating systems, please go to **<https://global.eversensediabetes.com/compatibility>**.

## End User Licence Agreement and Privacy Policy

Use of the Eversense DMS Pro is subject to the terms and conditions of the most current Eversense End User Licence Agreement and Eversense Privacy Policy. These documents are updated from time to time and are posted at **[global.eversensediabetes.com](https://global.eversensediabetes.com)**.

## Help and Support

For questions regarding content in this DMS Pro User Guide, contact Customer Support toll free in the US at 844-SENSE4U (844-736-7348). Outside the US, call your local distributor or visit **[global.eversensediabetes.com](https://global.eversensediabetes.com)** to locate your local distributor.

# <span id="page-6-0"></span>2. Getting Started

## Registering a clinic and creating your admin account

To register your clinic, you must also register a clinic admin account. To do so, go to **[globalpro.eversensedms.com](http://globalpro.eversensedms.com)**. After registering, your clinic will be assigned a Clinic Number which will be used as your identifier for patients to be able to request to join your clinic.

# **To register your clinic and create your admin account: 1.** Go to **[globalpro.eversensedms.com](http://globalpro.eversensedms.com) 2.** Click on "**Sign Up**" on the login screen

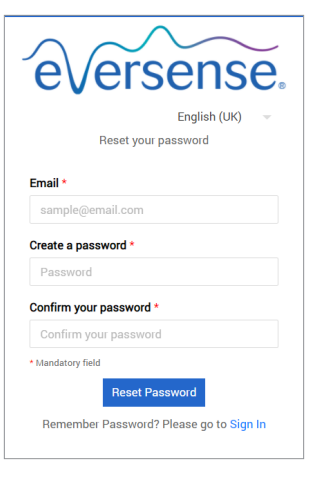

#### **3.** Fill out registration form

**2**

IMPORTANT: **You cannot use the same email address as a username for Eversense DMS Pro and a personal Eversense DMS account.**

**4.** Click "**Submit**"

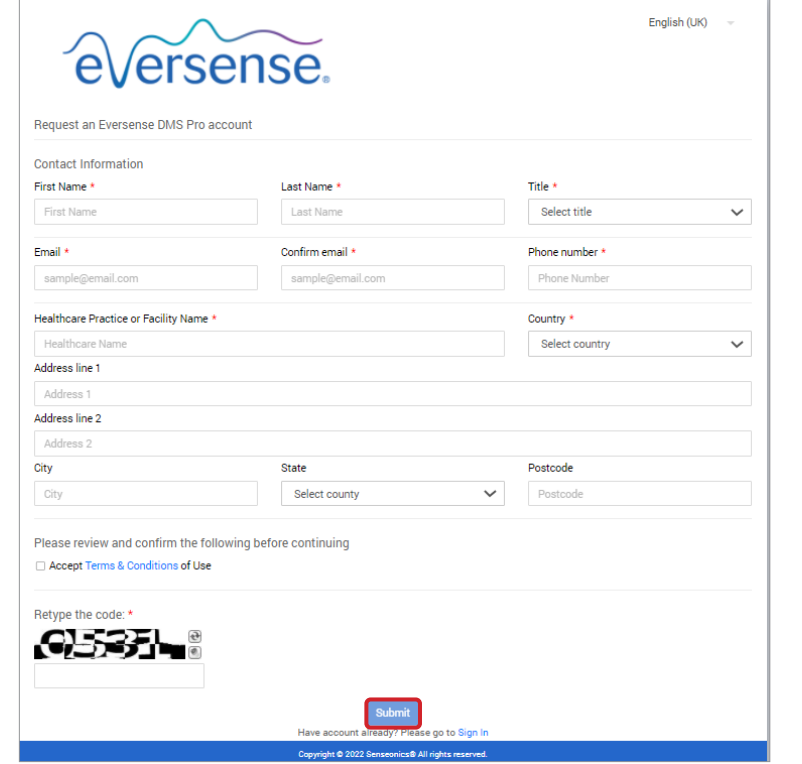

- **5.** You will be emailed a link to activate your account when your clinic and admin accounts are approved The link will expire after 72 hours.
- **6.** Once you click the link to activate your account, you will be prompted to create your Eversense DMS Pro password After your password is created, you can log in and see your Clinic Number at the top of the screen next to your clinic name.

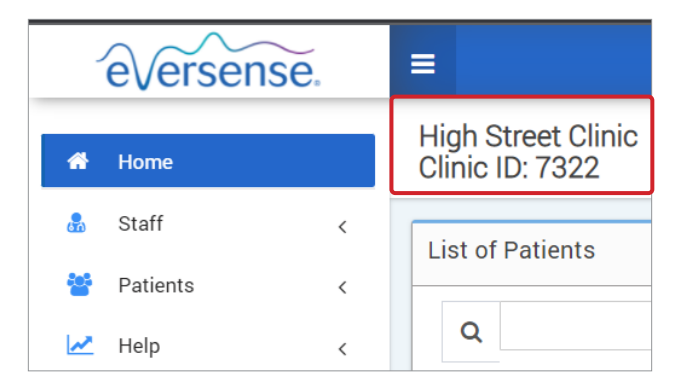

## <span id="page-8-0"></span>Accessing Eversense DMS Pro

To access Eversense DMS Pro, go to **[globalpro.eversensedms.com](http://globalpro.eversensedms.com)**. You will be directed to the login page after selecting your region.

## Eversense DMS Pro Administrator

Eversense DMS Pro requires at least one account administrator who can:

- Register the clinic, which generates the unique clinic ID.
- Invite other staff members to join the clinic site and set up their permissions.
- Change staff member permissions.
- Delete staff members from the clinic admin account.
- Assist in password reset for other staff members.

#### **DMS Pro Permission Levels**

In Eversense DMS Pro, there are different permissions a clinic staff user can have. The permissions are **Admin**, **View**, **Edit**, and **Add**. The admin of your clinic assigns the permissions to the other clinic staff users.

- **Admin:** Can View, Edit, and Add.
- **View:** Allows the clinic staff user to view the accepted patients list and view the data in each patient's DMS account.
- **Add:** Will allow the clinic staff user the same permissions as View, plus the ability to accept patient requests to join your clinic, and to send patients invitations to join your clinic.
- **Edit:** Allows the clinic staff user to edit a patient's information in DMS Pro, unsubscribe a patient from the clinic, and view their Eversense DMS data. Any changes made in DMS Pro will not change any information the patient has saved in their personal account.

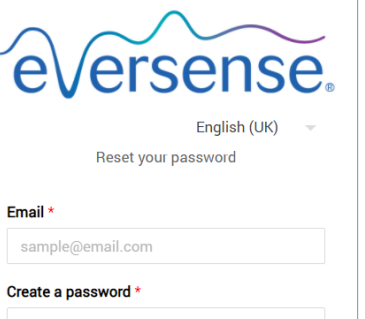

Password

#### Confirm your password \*

Confirm your password

\* Mandatory field

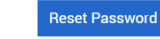

Remember Password? Please go to Sign In

## <span id="page-9-0"></span>Navigation Menu

**2**

At the top left-hand side of the Home page is the navigation menu. You can open and close the navigation menu by clicking  $\equiv$ . Click any button on the menu to navigate to that selection.

## Note:

- You can also select your preferred language by clicking the flag icon in the top right corner of the page.
- Your navigation menu may look different depending on the permission assigned to you by your clinic admin.

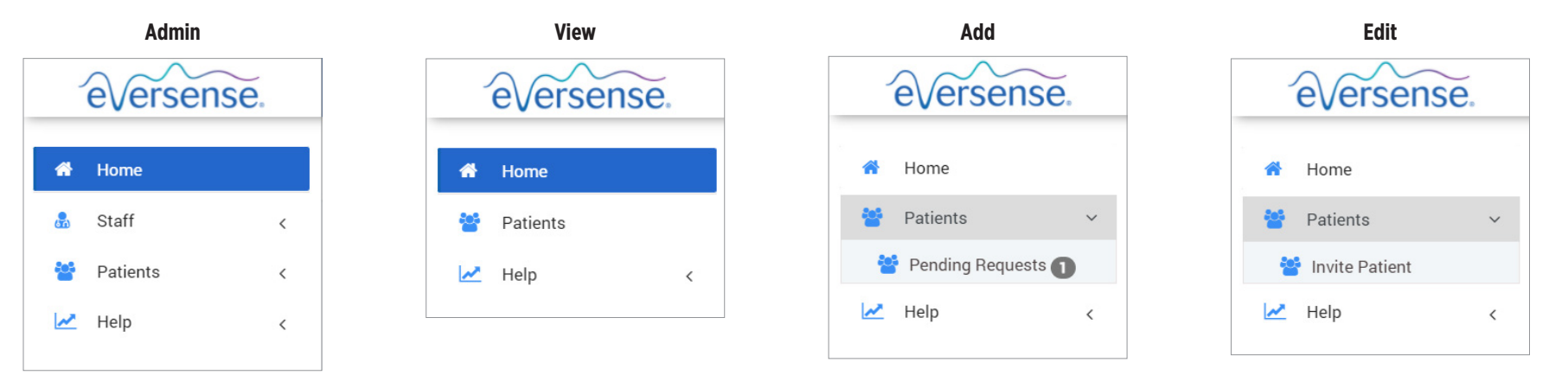

#### **To add staff members:**

**1.** Click "**Staff**" on the left navigation bar

## **2.** Click "**Add Staff**"

- **3.** Fill out their contact information, and select their title
- **4.** Review and edit the permissions as needed Multiple permissions may be assigned.

**5.** Click "**Send**"

**6.** The clinic staff will receive the invitation via email, and they must click on the verification link in the email to log in using the temporary password provided in the email. After successfully logging in, they will be prompted to create a new password.

IMPORTANT: **Default permissions are assigned based on the title selected. If the title of a user is changed, you should check the permissions and edit as needed.**

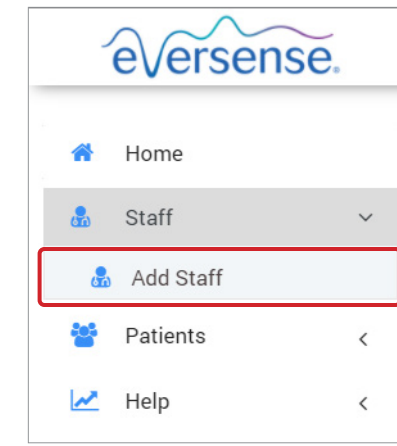

**2**

#### **To edit staff member information and permissions:**

- **1.** Click "**Staff**" on the left navigation bar
- **2.** Click **to open their information page**
- **3.** From this page you can:
	- a. Edit their name and/or title
	- b. Update their permissions
- **4.** Click "**Update**" when finished

IMPORTANT: **If the title of a user is changed, you should check the permissions and edit as needed.**

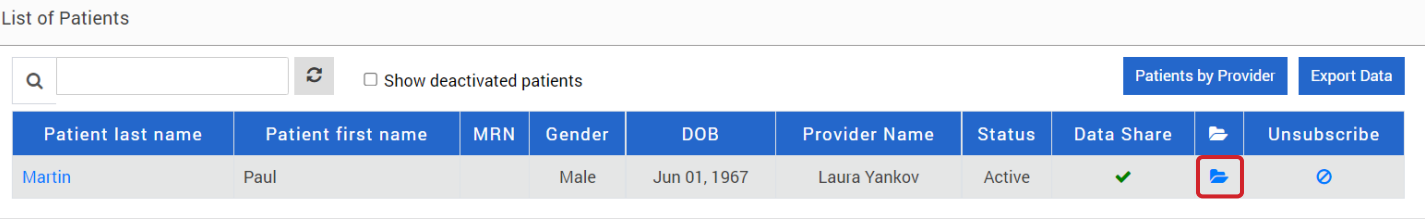

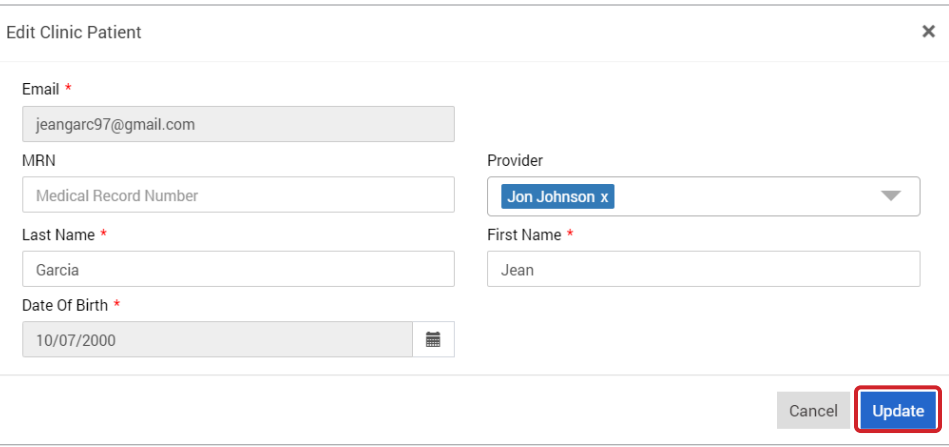

#### **To deactivate clinic staff accounts:**

**1.** Click "**Staff**" on the left navigation bar

## **2.** Click **to open their information page**

## **3.** Choose Inactive on the bottom of the page

When an account is inactive, the clinic staff will no longer be able to add, edit, or view any patient accounts in DMS Pro.

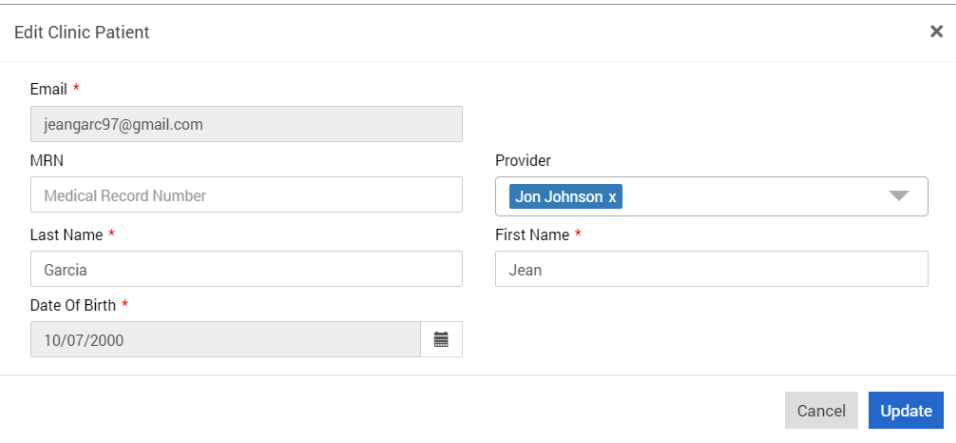

#### **To assist in password reset for clinic staff:**

**1.** Click "**Staff**" on the left navigation bar

**2.** Click

**2**

Find the clinic staff member and click  $\blacksquare$ .

**3.** Enter the new password and confirm it

**List of Patients**  $\boldsymbol{z}$ **Export Data** Patients by Provider  $\alpha$  $\Box$  Show deactivated patients Patient last name Patient first name **MRN DOB Provider Name Status** Data Share **Unsubscribe** Gender  $\blacktriangleright$  $\bullet$ Martin Paul Male Jun 01, 1967 Laura Yankov Active  $\checkmark$ 

**4.** Click notify user if you wish to notify the staff member via email that their password has been reset

**5.** Click "**Reset Password**"

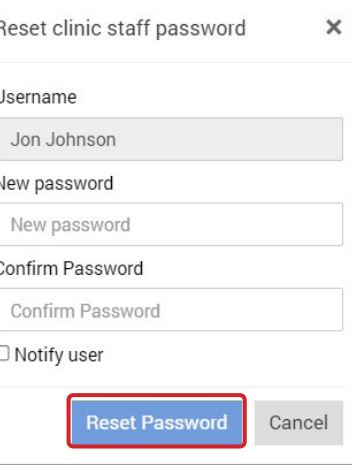

## <span id="page-14-0"></span>Eversense DMS Pro Clinic Staff User

Your admin will create an account for you in Eversense DMS Pro. You will receive an email with a temporary password and a link to activate your account and to create a permanent password. Click on the link to complete your account set up, and display the Home page. Once your account is activated, you can go to **[globalpro.eversensedms.com](http://globalpro.eversensedms.com)** to log in at any time.

## Your Profile and the Navigation Menu

Upon successful sign in, the Home page will be displayed.

- On the top right of the page you can access your **Profile** information.
- On the top left side of the page you will see a **Navigation Menu**. Your navigation menu may look different depending on the permission assigned to you by your clinic admin.

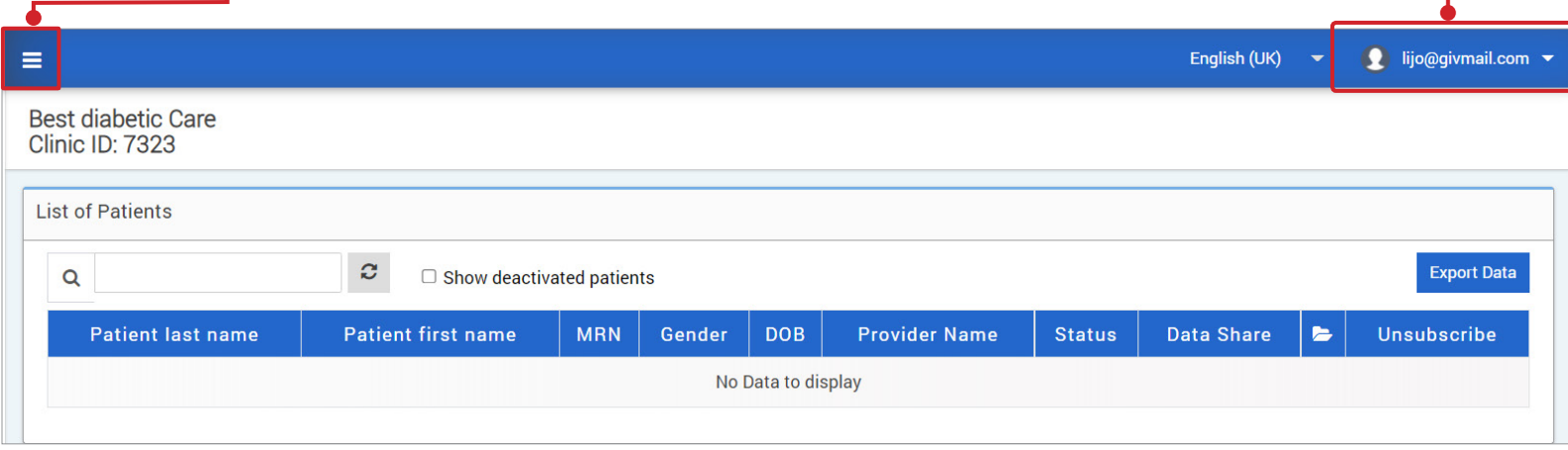

**2**

## <span id="page-15-0"></span>Profile

Located at the top right of the Home page, this feature allows you to change your name or password, edit your user profile, or sign out of the Eversense DMS Pro.

#### **Change your password:**

- **1.** Click your username
	- A drop-down will appear displaying your profile picture, your most recent log in, and options to view/edit your profile or sign out.
- **2.** Click "**Profile**" to access User Profile Settings
- **3.** Click "**Change Password**" to display and change your current password

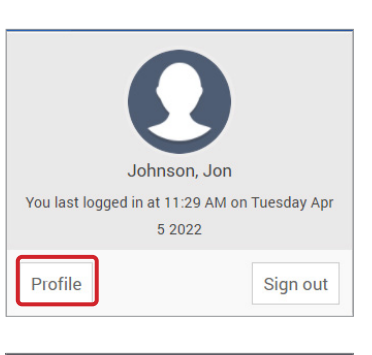

Password: [ Change Password ] **Account Settings: [ Account Settings ]** 

 $=$ User Profile

User Profile Settings

- **4.** Enter your Current Password
- **5.** Enter and confirm your new password
- **6.** Click "**Change Password**" to save your changes

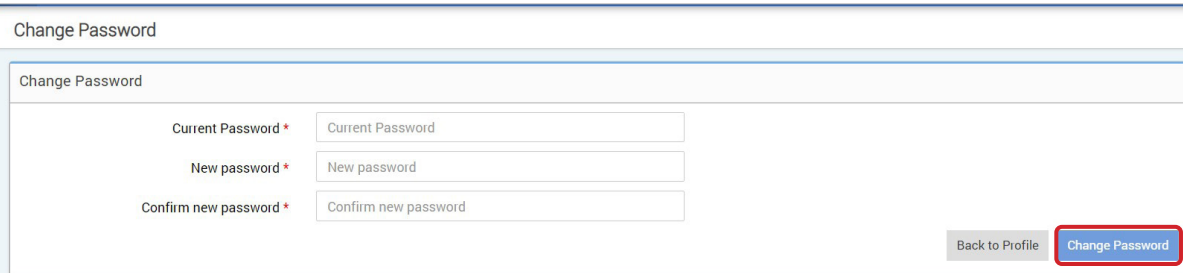

#### **To adjust your account information:**

## **1.** Click "**Account Settings**"

## **2.** Enter the information you will be changing

You can change your profile picture by pressing the **Choose File** button, and choosing a picture from your computer's files.

## **3.** Click "**Save**" to save your changes

The User Profile Settings page will appear again. To return to the Home page, click "**Home**" at the top left on the navigation panel. Patients using Eversense DMS or clinic staff users using Eversense DMS Pro will not be able to view your profile picture.

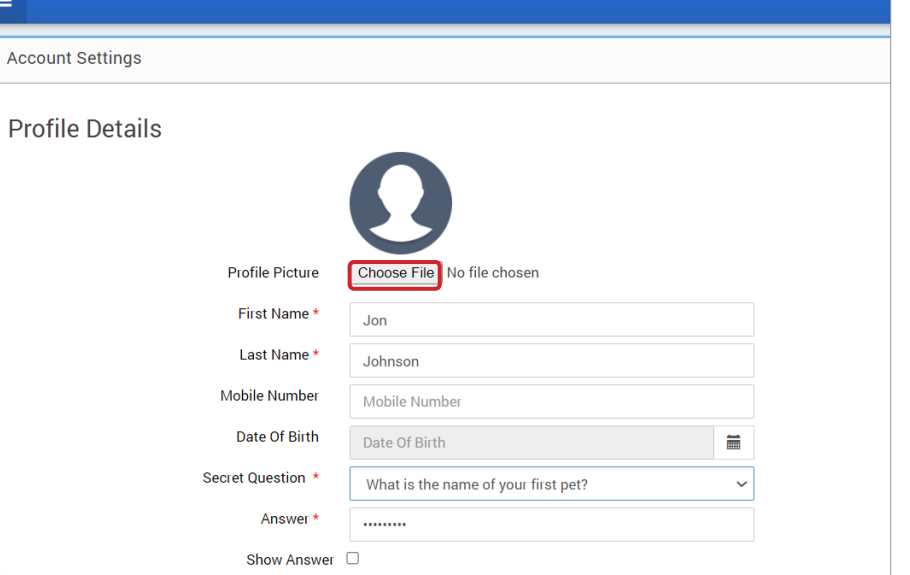

#### <span id="page-17-0"></span>Forgot Your Password

**1.** Click "**Forgot your password**" on the Sign In page

- **2.** Enter your email when prompted
- **3.** Click "**Send Mail**"

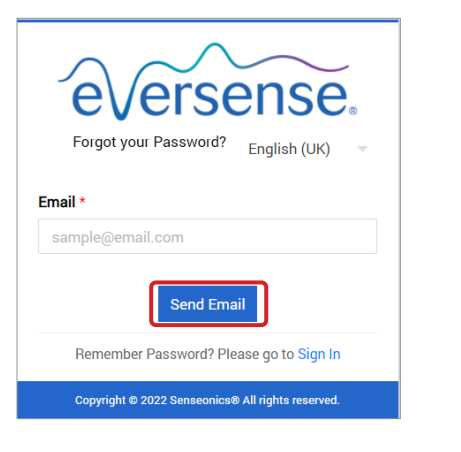

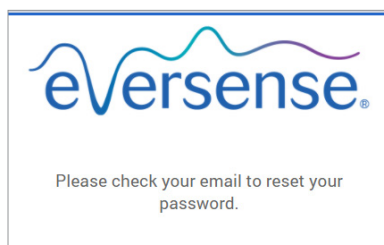

*A message will display to let you know an email has been sent to you with instructions for resetting your password.*

Please go to Sign In

#### **4.** Open the email and click the website link

You will be directed to a web page to create and confirm a new password.

#### **5.** Click "**Reset Password**"

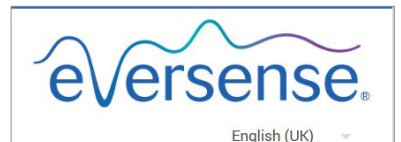

Reset your password

Email \*

Password

sample@email.com

Create a password \*

Confirm your password \*

Confirm your password \* Mandatory field **Reset Password** 

Remember Password? Please go to Sign In

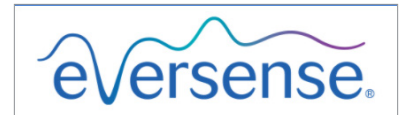

Your password has been reset.

Please click here to log in

*A message will appear, confirming your password has been reset. Select the "***click here***" link to return to the Sign In page.*

## <span id="page-18-0"></span>Home Page

The Home page displays a list of active patients based on the filters you select, and system defaults. Until patients have been added to your DMS Pro clinic, that page will remain blank.

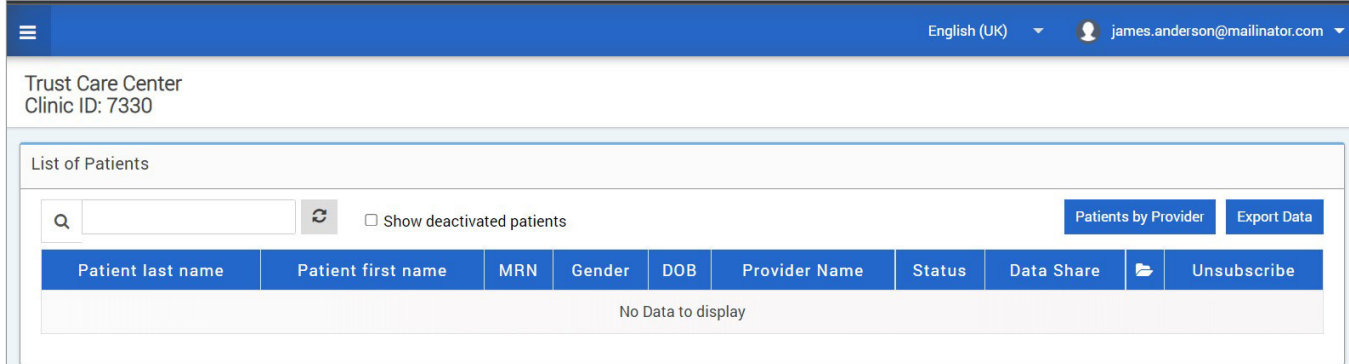

# <span id="page-19-0"></span>3. Permissions

#### *Your DMS Pro admin will assign you a permission.*

In Eversense DMS Pro, there are different permissions a clinic staff user can have within a clinic. The permissions are Admin, View, Edit, and Add. The DMS Pro admin of your clinic assigns the permissions to you.

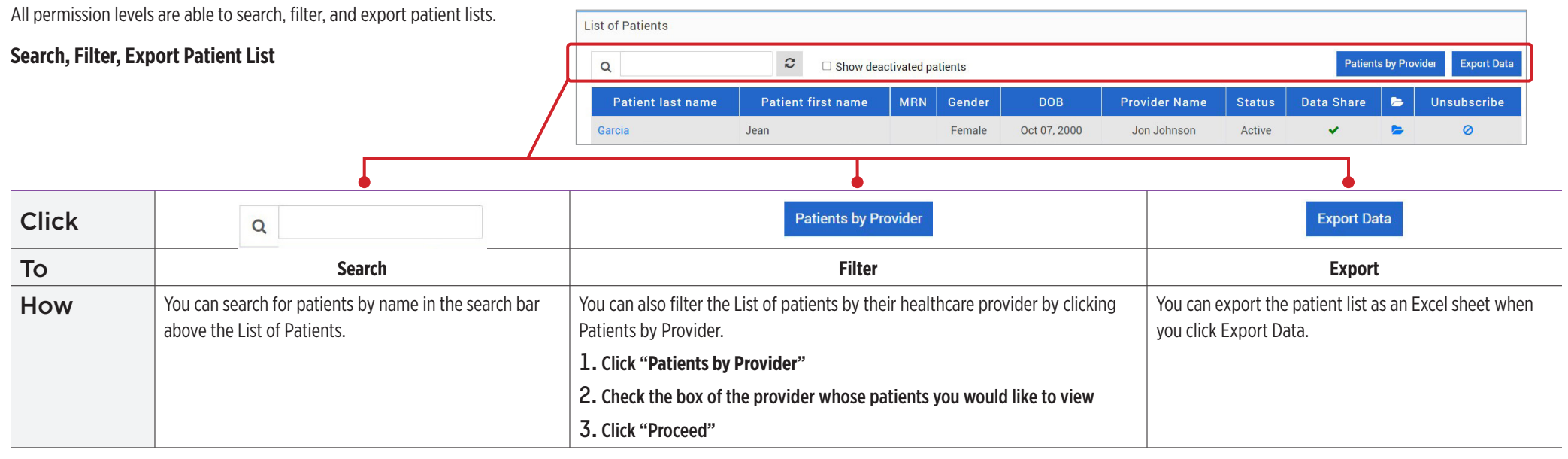

<span id="page-20-0"></span>View

**To view a patient's data:**

**1.** Click on the patient's name

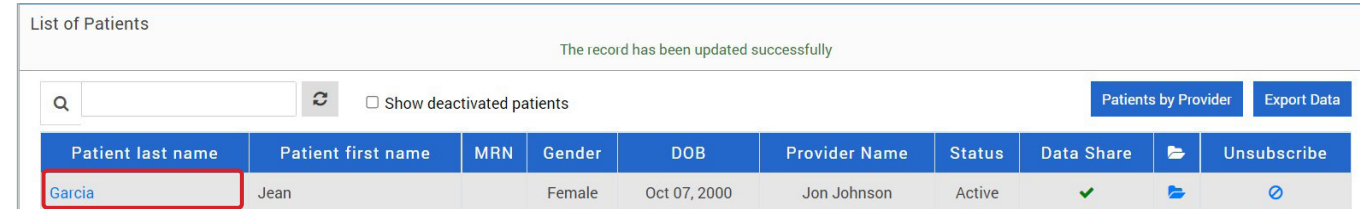

#### **2.** The patient's DMS information will be displayed

For more information, see *Viewing Patient Eversense DMS Data*.

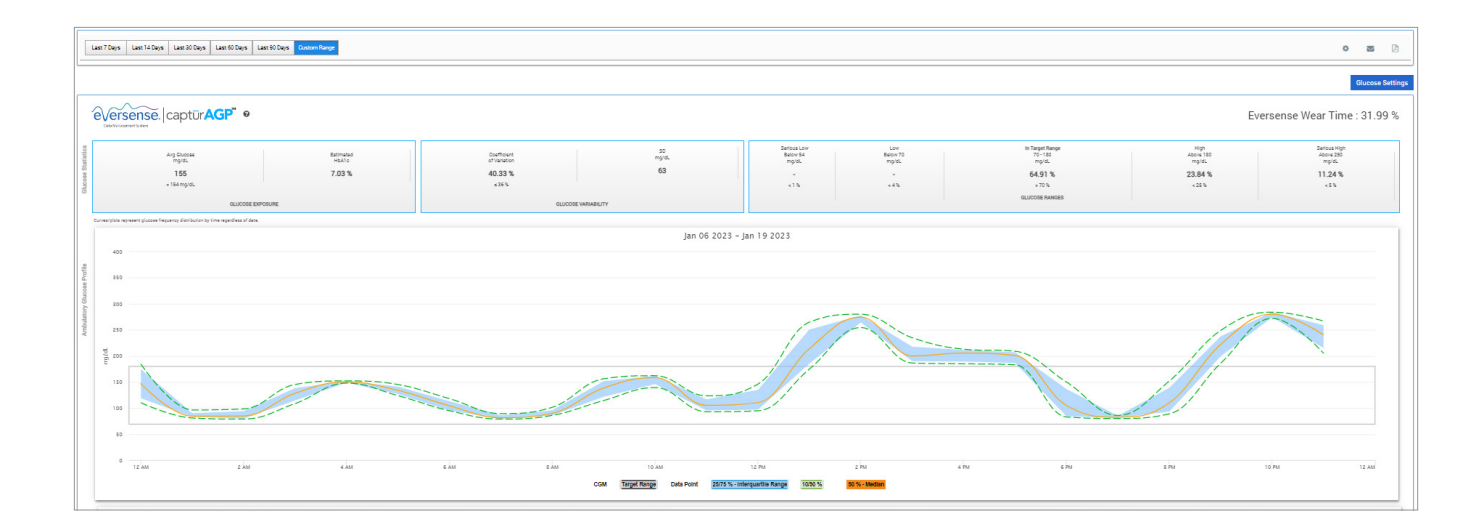

<span id="page-22-0"></span>Add

To add an Eversense CGM user to your patient list, you can either send them an invitation through DMS Pro, or they can request to join your clinic.

The patient must already have an Eversense DMS account. Only Eversense CGM users can be added to your Eversense DMS Pro patient list. For more information on how a patient can create a personal Eversense DMS account, they can visit **[global.eversensediabetes.com](https://global.eversensediabetes.com)** and view the Eversense DMS User Guide.

Once the patient has created a personal account, you can send them an invitation, or they can send a request to join your clinic.

**To send a patient invitation:**

**1.** Click Patients

**2.** Click Invite Patients

**3.** Type in the email address that the user has used to register their Eversense account

Note: An invitation cannot be sent if the email has not been registered with Eversense DMS.

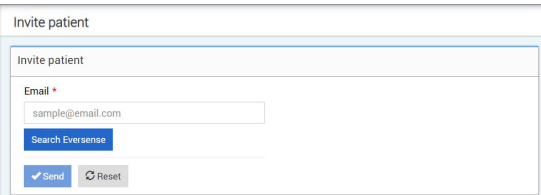

- **4.** Click "**Search Eversense**" to confirm if that email address has been registered with Eversense
- **5.** If the email has been registered, you will be prompted to enter patient information
	- a. To enter a MRN (optional)
	- b. To select a provider within your clinic for this patient
	- c. Edit their first or last name
	- d. Enter their date of birth (optional)
	- e. Enter their gender (optional)
- **6.** Once complete, click "**Send**"
- An email invitation will be sent to the patient.

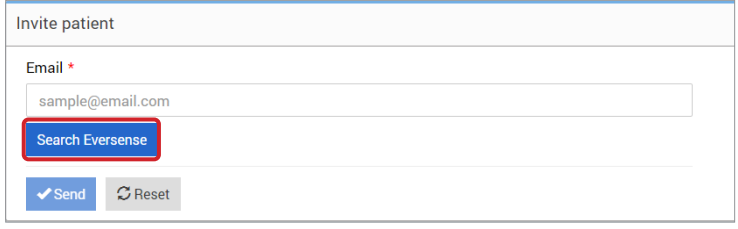

- **7.** You will be asked if you want to send another invitation. If you click No, you will be returned to the patient list screen, where you will see the patient you just invited
- 8. Until the patient has accepted the invitation, there will be a **in the data** share column
- **9.** Once they accept the invitation, the  $\mathbf{\hat{x}}$  will turn into a  $\mathbf{\hat{x}}$ , and you will now be able to click on their name to view their Eversense DMS data

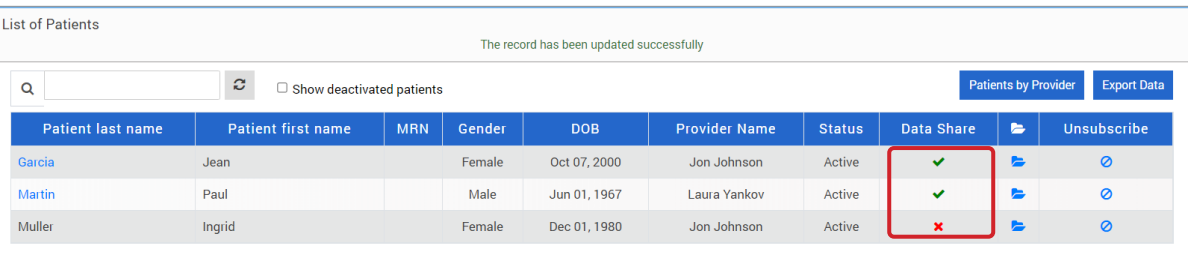

#### **Accepting a patient request**

A patient can send a request to join your clinic from their personal Eversense DMS account if you have provided them with your Eversense DMS Pro clinic number. They can enter your clinic number to send you a request in the Data Share page of their DMS account. To view a list of pending requests, click  $\cdot$ .

**1.** Click Patients

## **2.** Click Pending Requests

You will see a number next to Pending Requests. This number shows you how many requests are currently in the list. If there is no number, then there are no pending requests.

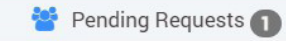

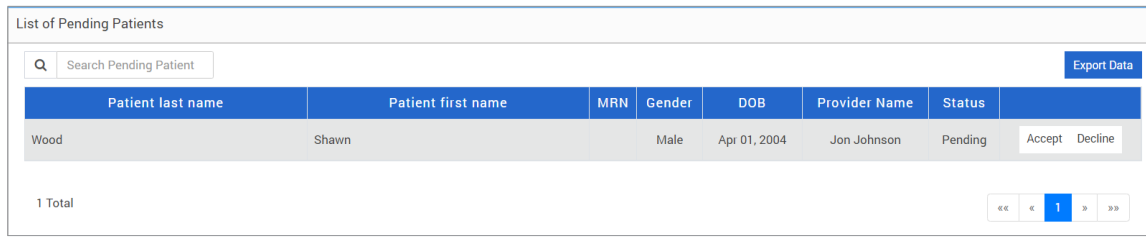

## **To accept a patient request: 3 3.** Click "**Accept**" to add them to your clinic

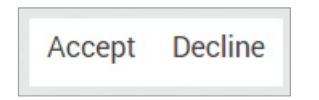

- a. When you click Accept, you will be prompted to assign them to a provider from your clinic.
- b. If you click Decline, their request will be removed, and they will not be added to the clinic list.

The Eversense CGM user will be notified via email when you accept or reject their request.

## <span id="page-25-0"></span>Edit

The **Edit** permission allows you to view and edit a patient's information in DMS Pro, or unsubscribe a patient from the Eversense DMS Pro clinic list. Any changes made in DMS Pro will not change any information the patient has saved in their personal account.

#### **To edit a patient's information:**

**1.** Click Patients

**2.** Click

#### **3.** This will open up a window with their information

You can edit all of their information, except for their email address.

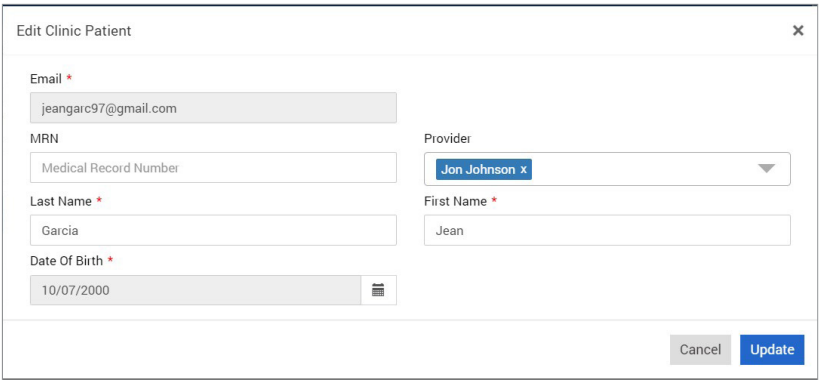

## **To unsubscribe a patient from the clinic: 1.** Click Patients **2.** Click

## **3.** Click "**Yes**"

The patient will now be removed from the DMS Pro clinic list and their Eversense data will no longer be available to view.

With the Edit permission, you are also able to accept Pending Requests from patients who want to join the clinic. See *To accept a patient request* for more information.

**24** Eversense DMS User Guide

## <span id="page-26-0"></span>Admin

The **Admin** permission allows you to have all of the same permissions as **View**, **Add**, and **Edit**, plus you are able to add, edit, and remove staff members. To learn more about the **Admin** permissions, See *Eversense DMS Pro Administrator*.

# <span id="page-27-0"></span>4. DMS Dashboard

## Viewing Patient Eversense DMS Data

When a patient is added to your clinic, you can click on their name to open a Home page that displays their Eversense DMS data. This page is almost identical to what the patient sees when they log in to their personal Eversense DMS account.

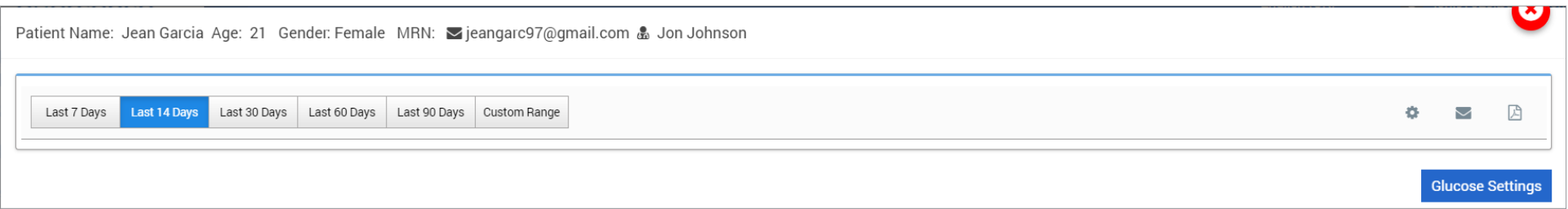

#### IMPORTANT: **Any changes made to the settings or date ranges in DMS Pro WILL NOT affect the settings of the patients, Eversense DMS account or Eversense mobile app.**

At the top of the Home page their name, age, gender, MRN, email and assigned health-care provider is displayed.

You can exit this page at any time by clicking the **ice** in the top right corner of the window or Close at the bottom right of the window.

**4**

#### **The Home page contains several sections:**

- Date Range Selector
- Eversense Wear Time
- Ambulatory Glucose Profile (AGP)
- Reports
- System Information
- Short cuts to print or email

Until the patient has uploaded sensor glucose data from the Eversense mobile app or their smart transmitter, no data will be displayed.

IMPORTANT: **If the patient has autosync turned on, their data will be automatically uploaded to DMS from their mobile app. They can also manually upload their glucose data from their smart transmitter via a USB cable. For more information on data upload, visit [eversensediabetes.com](http://eversensediabetes.com) to view the Eversense DMS User Guide.**

## <span id="page-29-0"></span>Setting Date Range

At the top of the Home page, you can view reports based on a predefined date range, or a custom date range you set.

#### **To adjust the date range settings:**

**4**

**1.** If you would like to view a set of data that is not within one of the predefined date ranges, click the button labelled "**Custom Range**" to display a drop-down calendar.

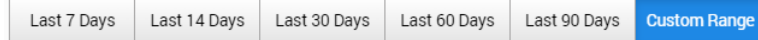

*This will display a pop-up that allows you to select your Custom Date Range.*

Note: Data accessible through DMS Pro goes as far back as one year

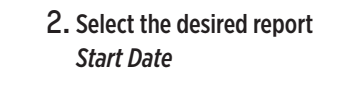

**3.** Select the desired report *End Date*

**4.** Click "**Ok**" when complete

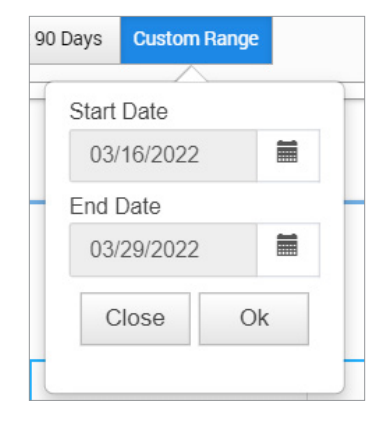

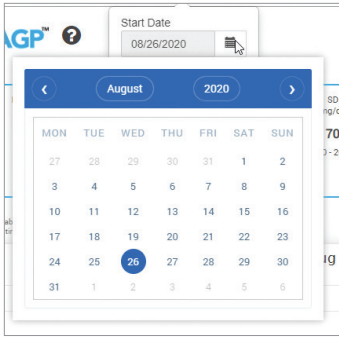

## <span id="page-30-0"></span>Eversense DMS Dashboard

The Eversense DMS Dashboard is the default page that your patient will see each time the patient log into DMS. This page contains the patient's Eversense Wear Time, Captur AGP reports, and the patient's System Information.

#### **Eversense Wear Time**

Eversense Wear Time is the percentage of time the smart transmitter was worn, over the date range the patient selected. 100% is 23.5 hours of daily smart transmitter wear time. The percentage does not include times in which the glucose is not displayed. For example: the beginning of initialisation phase or when an alert is activated that prevents glucose from being displayed.

#### **System Information:** Located at the top of the AGP Dashboard is the System Information section.

*This section shows the patient's:*

- Transmitter Serial Number
- Sensor Serial Number
- Glucose settings: Glucose settings can be changed in the DMS as well as through the Eversense mobile app (see *Settings* for more information).

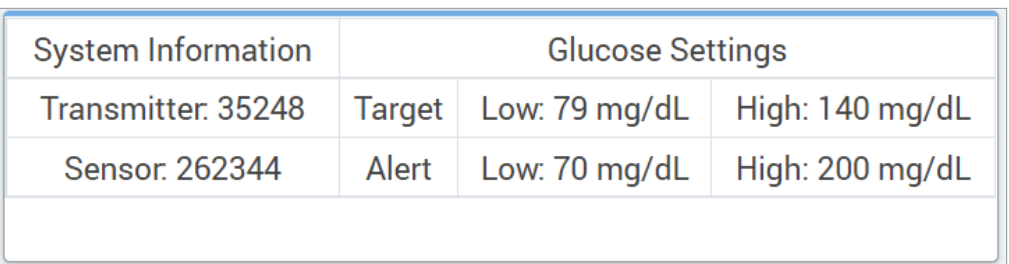

⋒

**Eversense Wear** 

**Time** 

61.2%

#### **Captur AGP in Eversense DMS**

The Eversense DMS Dashboard's primary report is the Captur AGP (Ambulatory Glucose Profile) report. The AGP report displays glucose data within 3 sections of their report.

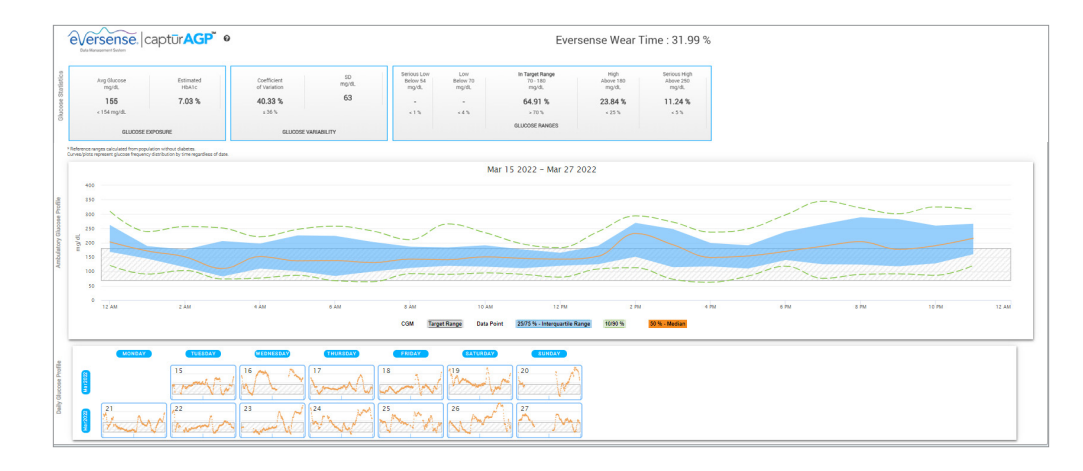

#### **Glucose Statistics:** Metrics about your glucose data

- Avg. Glucose (mean): All glucose values added together, divided by number of readings
- Estimated HbA1c: Calculated from the AGP glucose values; may differ from a lab A1c due to different time periods
- Glucose Ranges: Ideally, glucose values are in target range
- **-** Low/Very low: Goal no very low or low values; reducing lows make the patient feel better
- **-** High/Very High: Goal no very high or high values; reducing highs will make the patient's A1c lower over time
- SD (Standard Deviation): How much variation is in the data set; ideally a low number
- CV (Coefficient of Variation): How far values are from the average; ideally a low number

#### **Glucose Profile:** Daily glucose profiles are combined to make a one day (24-hour) picture. Ideally, lines stay within the grey shaded area (target range). Lines may not go all the way across, since the patient may not test every hour of the day.

- **Orange:** Median (middle) line where half of the glucose values are above and half are below; ideally, the orange line is mostly flat and inside the grey shaded area
- **Blue:** Area between blue lines shows 50% of the glucose values; ideally, space between is narrow
- **Green:** 10% of values are above (90% top line) and 10% are below (10% bottom line); ideally, the closer the green lines are to the grey shaded area, the better

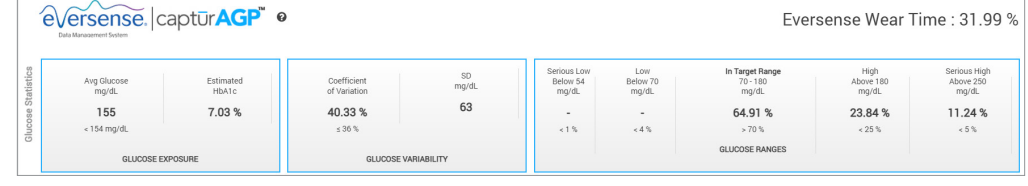

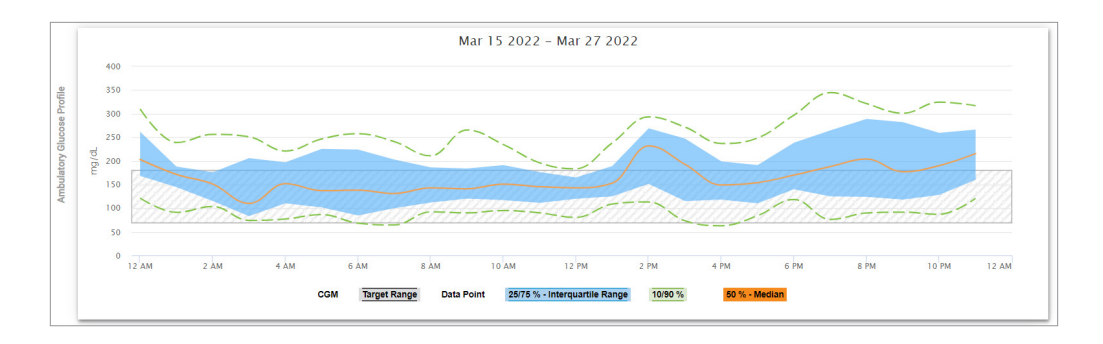

**4**

**Daily Glucose Profiles:** Each box is a single day's glucose pattern. It will only display if the date range is set at 14 days or less.

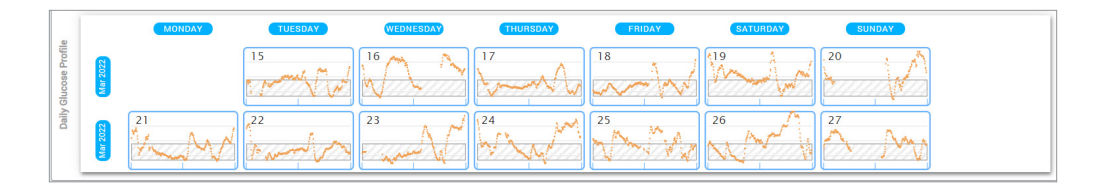

# <span id="page-34-0"></span>5. Reports

*Reports provide various ways to organise and visualise glucose readings over time.*

Note: If you select a report and no data is displayed, check that you have selected a date range in which data is available.

IMPORTANT: **If autosync is not turned on, data is not being automatically sent to DMS from the Eversense mobile app.**

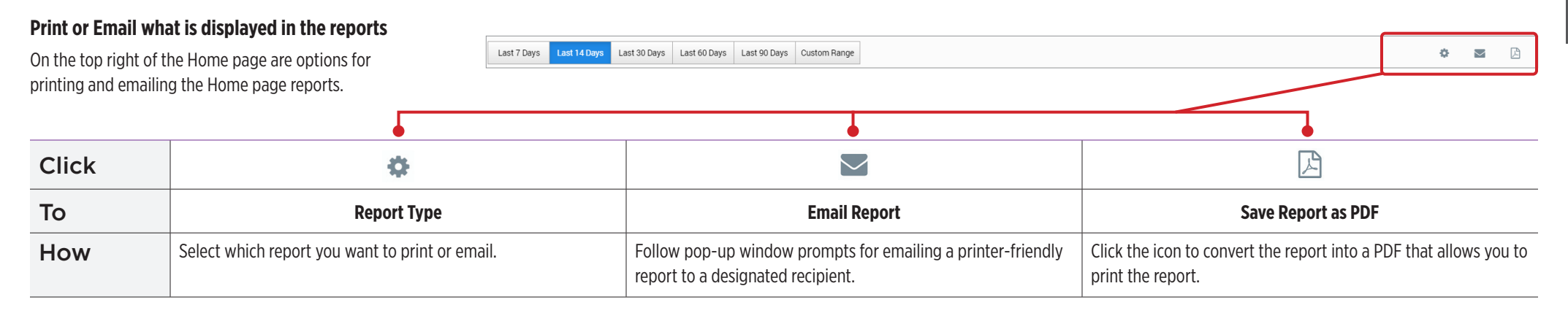

#### **Report Options**

To view the different report options, click on the name of the report in the Report Panel on the Home page.

- Note: If you select a report and no data is displayed, check the following:
- Expand the date range you have selected. If there is no data over the entire date range over the past 90 days, it may be that the patient does not have autosync turned on in their Eversense CGM mobile app. If autosync is not turned on, ask the patient to turn on autosync.
- Ask the patient to also do a manual upload by tapping "**Start Sync**" in their Eversense CGM mobile app.

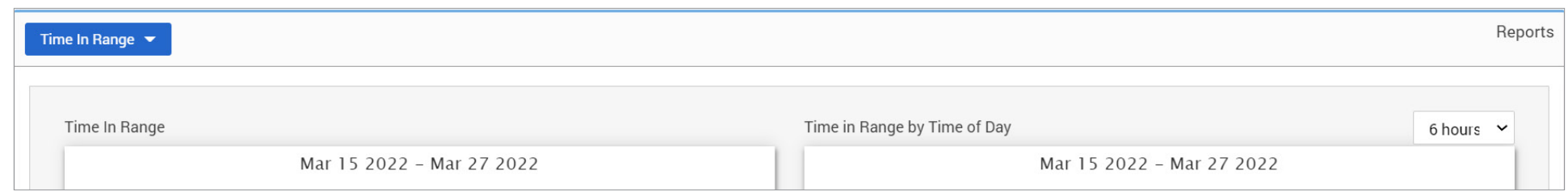

Some reports can be filtered to display certain information. You can select which event types, days of the week, and other options will appear in reports by clicking next to the report name.

This filter is not available for the AGP, Time in Range by Time of Day, or Time in Target reports.

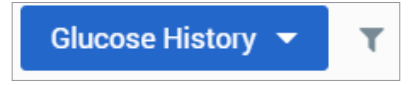

## <span id="page-36-0"></span>Time in Target

The Time in Target report shows a pie chart that analyses the percentage of time your patient's glucose is below, within, or above the target range the patient sets in the Glucose Settings.

#### **Viewing the report:**

The green wedge represents the percentage of time the patient spent within the target range.

The grey wedge represents the percentage of time the patient spent above the target range.

The red wedge represents the percentage of time the patient spent below the target range.

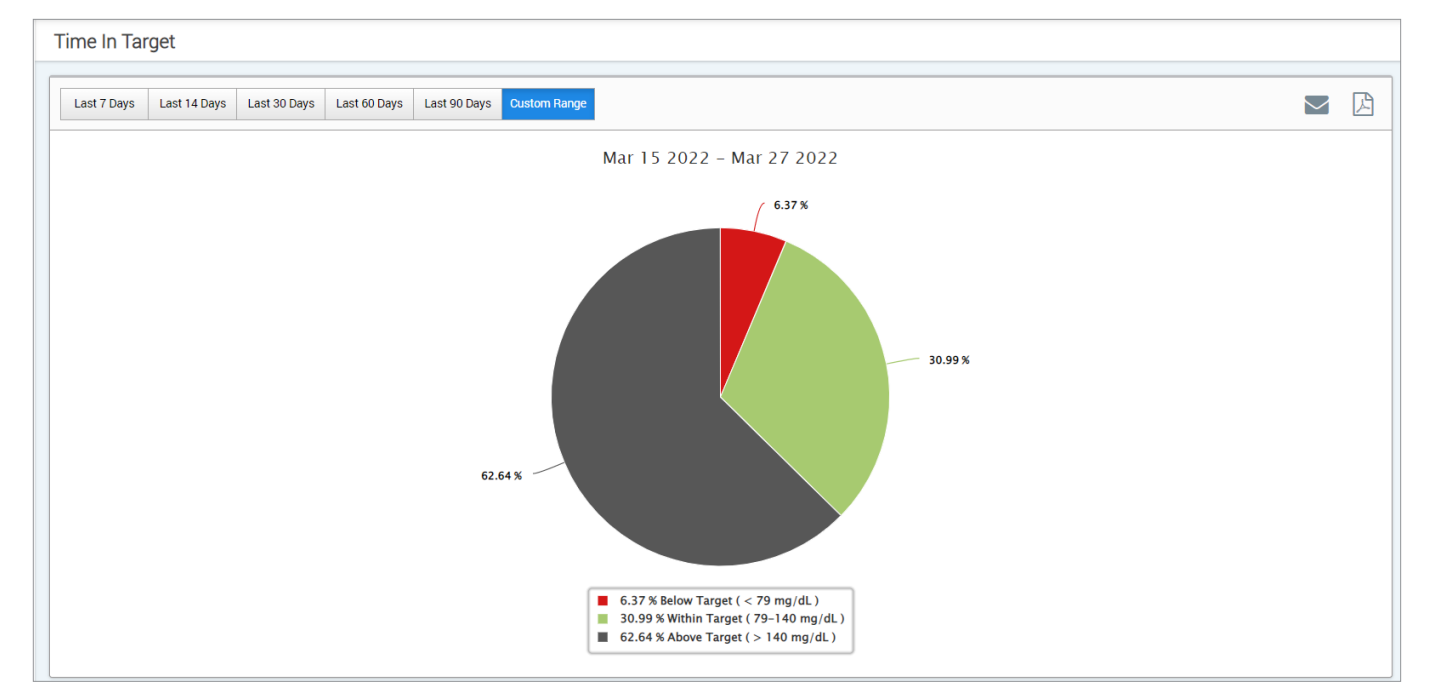

## <span id="page-37-0"></span>Time in Range

### **Time in Range by Time of Day**

The Time in Range by Time of Day report shows a set of bar charts that analyse the percentage of time your patient's glucose is within preset glucose ranges.

- Very Low: < 54 mg/dL or < 3.0 mmol/L
- Low: 54-70 mg/dL or 3.0-3.9 mmol/L
- **5**
- Within Range: 70-180 mg/dL or 3.9-10.0 mmol/L
- High: 180-250 mg/dL or 10.0-3.9 mmol/L
- Very High: > 250 mg/dL or > 13.9 mmol/L

#### *There are two sections of this report:*

## **Time in Range**

This displays your patient's overall percentage of time spent in the preset glucose ranges, based on the date range you have selected.

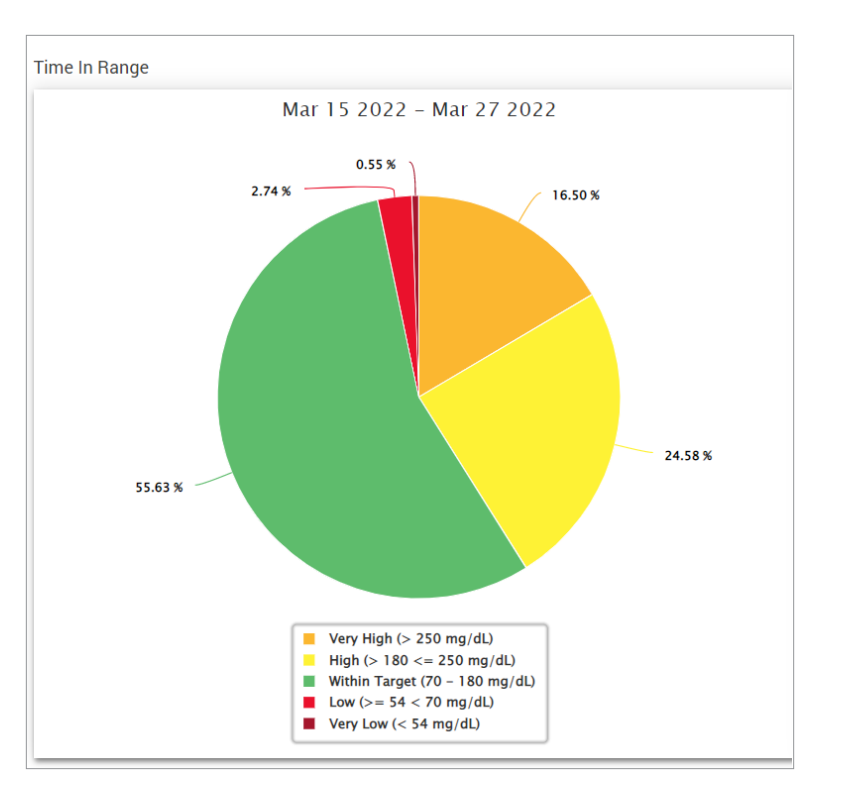

#### **Time in Range by Time of Day**

This section of the report breaks out the overall Time in Range chart into various segmented times of day. You can view your patient's data in segments of 4 hours, 6 hours, or 8 hours. This is adjusted by selecting an option in the top right of the report.

Each segment shows a percentage of time your patient's glucose was within those same segments of Very Low, Low, Within Range, High, and Very High.

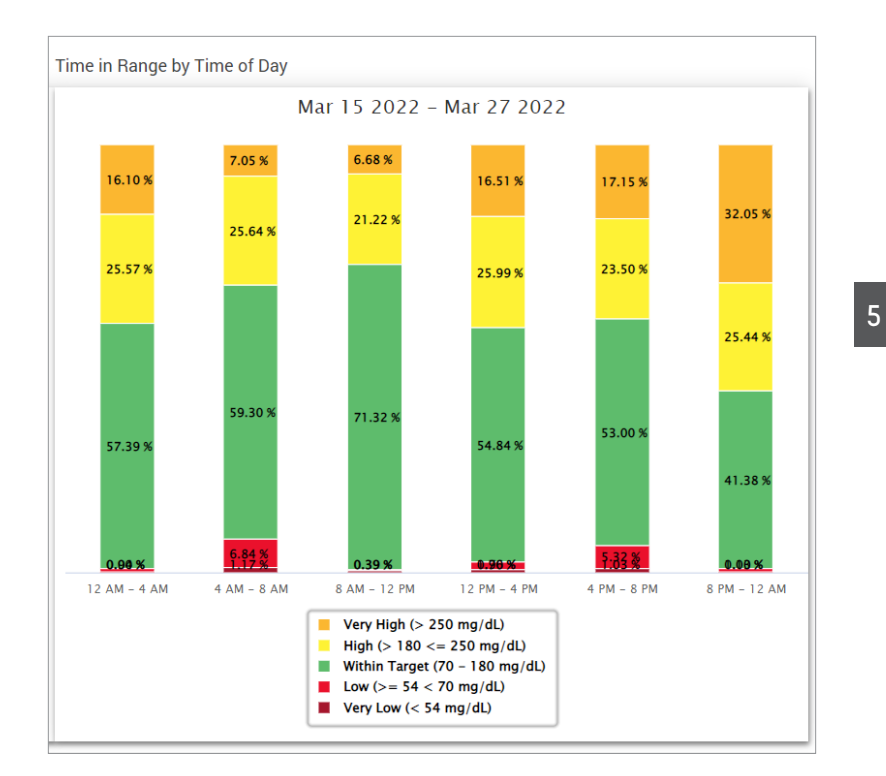

## <span id="page-39-0"></span>Glucose Variability Report

*The Glucose Variability Report displays information in two ways:*

## **The Trend Graph:**

- Displays summary glucose readings over a 24-hour period.
- Includes multiple days of data overlaid on the same graph.
- Shows the maximum, minimum, and average glucose reading for every hour.
- Provides a visual snapshot of variations in your patient's daily glucose levels.

Note: Place your cursor above a particular average sensor reading to view details about readings during the hour.

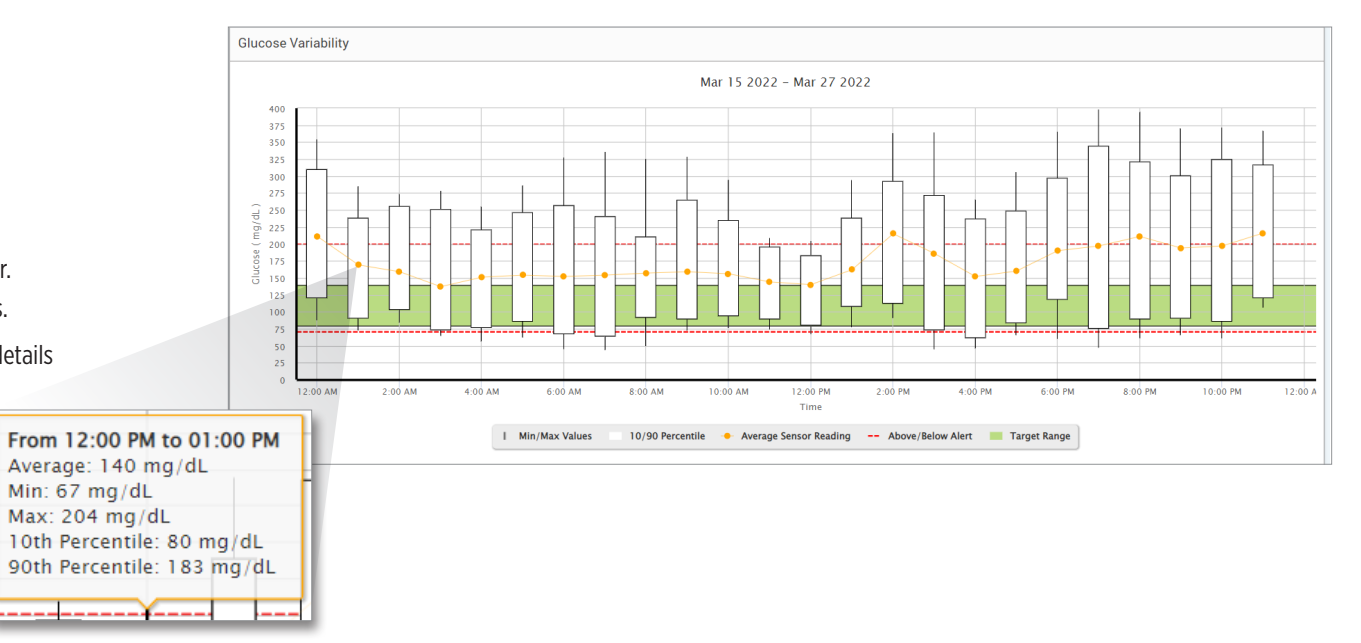

## **The Table:**

- Organises glucose data by 4 hour time period.
- Provides a detailed statistical analysis for each period.
- Includes the percentage of readings that are within, above, and below the glucose target range.
- Provides a breakdown of insulin usage and carbs entered for those same time periods.

Note: If you are having trouble displaying the report, try limiting your date range. Unusually large amounts of data may not allow the report to function.

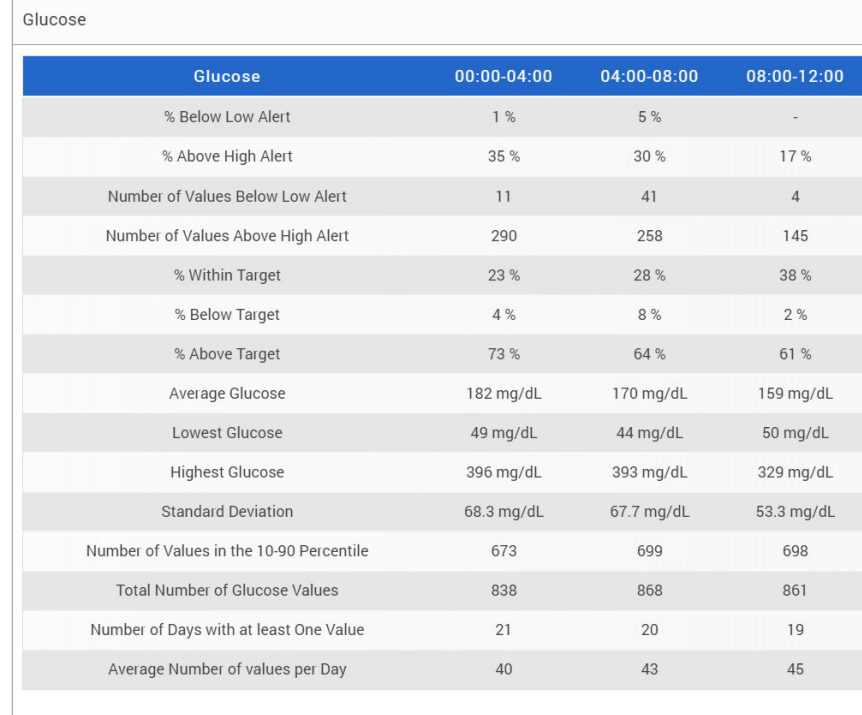

## <span id="page-41-0"></span>Glucose Trend Report

## **The Glucose Trend Report:**

- Displays individual glucose readings over a 24-hour period.
- Displays multiple days of data overlaid on the same graph.
- Provides an easy way to identify variability among the days of the week.

#### **Viewing the report**

Data points in the report are colour-coded with each day of the week displayed in a different colour. You can use the report filter to choose the day/s you want to display on the graph.

Note: Place your cursor above a sensor glucose reading to view details about that reading.

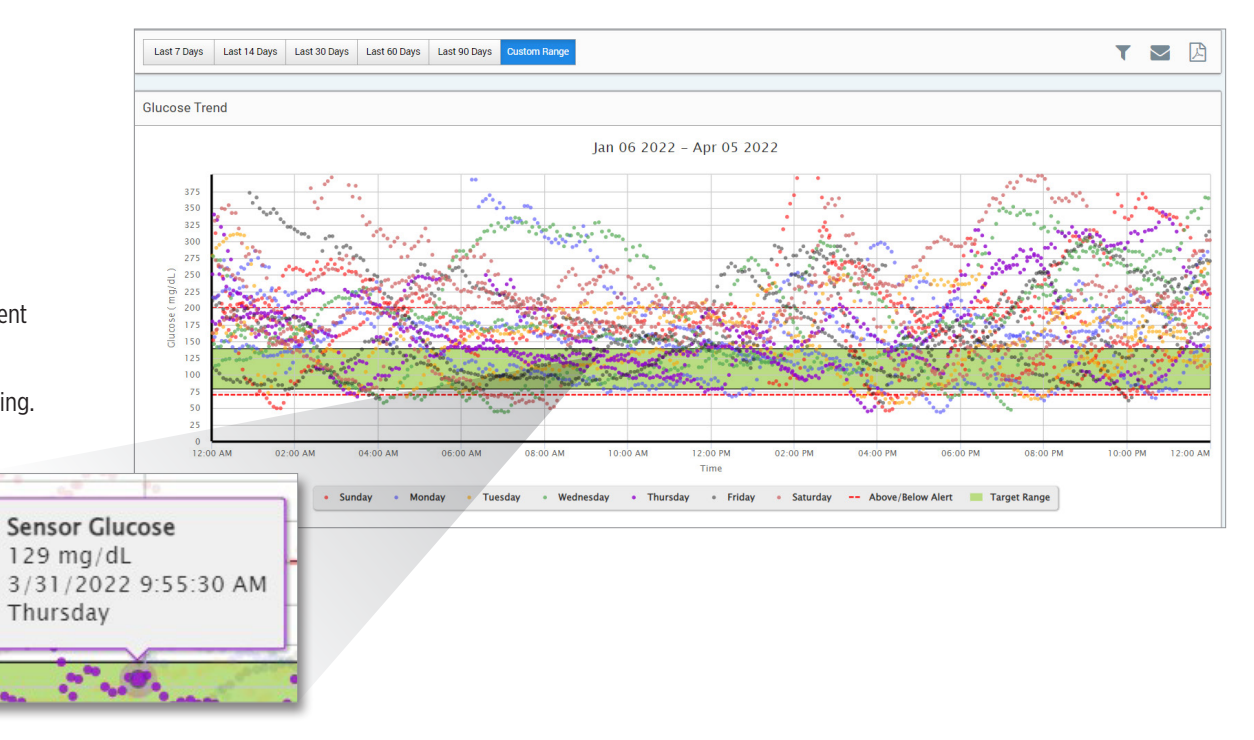

**5**

## <span id="page-42-0"></span>Glucose History Report

The Glucose History Report displays historical CGM and manually entered data in the form of a trend graph. The Glucose History Report provides an efficient way to track sensor glucose readings and calibrations.

#### **Viewing the report**

Each data point is a sensor glucose reading. The events that were logged by the patient in the mobile app are displayed in the report at the time they were logged. If you select a date range of more than 30 days, events such as meals, insulin, etc. are not displayed.

Note: Place your cursor above a sensor glucose reading to view details about that reading. You may also place your cursor above an event icon to view details about that event.

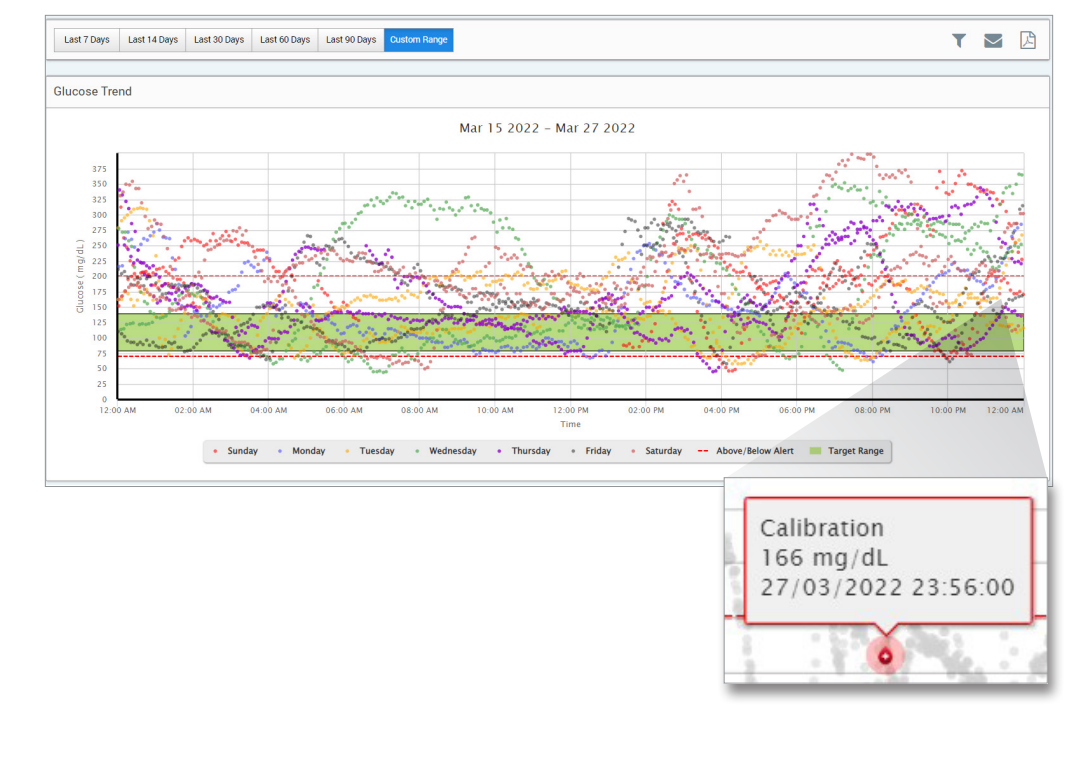

## <span id="page-43-0"></span>Daily Glucose Report

The daily glucose report displays glucose readings over a 24-hour period for multiple days in a sequence.

 $kons$ 

lcons

#### **The Daily Glucose Report:**

- Has a fixed glucose target range of 70-180 mg/dL (3.9-10.0 mmol/L).
- Shows high and low glucose alert levels (red lines) as set by the CGM user.
- Shows key statistics for each day based upon glucose target and alert settings.
- Includes an option to display event icons on the trend graph, and to expand a table of events for each day.

#### **Viewing the report**

The Daily Glucose Report displays multiple days in sequence for the date range selected, and provides a way to identify glucose patterns across multiple days. Statistics for each day appear to the right of the trend graph and are based on the standard glucose target range of 70-180 mg/dL (3.9-10.0 mmol/L) and the high and glucose alerts levels set by the patient. To review additional CGM information for each day (alerts, calibrations, events you entered into the CGM app), you can turn on the display of event icons on the trend graph and expand the event table beneath the trend graph to display more information. When expanded, the event table lists information in 4-hour increments aligned with the 4-hour segments in the trend graph.

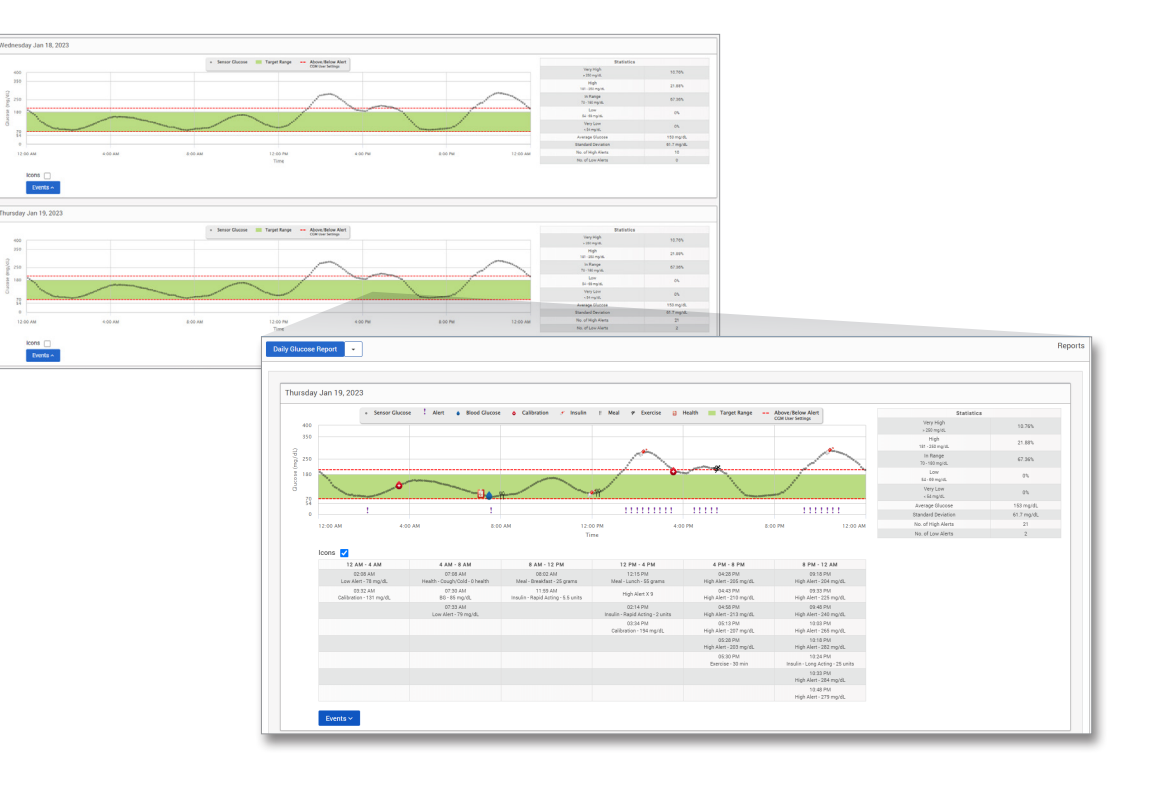

#### **Statistics:**

The statistics table provides analysis of the percentage of time your patient's glucose is within preset glucose ranges.

- Very Low: <54 mg/dL or <3.0 mmol/L
- Low: 54-70 mg/dL or 3.0-3.9 mmol/L
- Within Range: 70-180 mg/dL or 3.9-10.0 mmol/L
- High: 180-250 mg/dL or 10.0-13.9 mmol/L
- Very High: >250 mg/dL or >13.9 mmol/L

Daily average glucose, standard deviation and number of high and low alerts are also included.

#### **Icons and Events:**

The icons and events are displayed based upon your patient's glucose alert settings, calibrations, and any events entered into their CGM app.

Note: If desired, you can adjust the CGM alert settings for the report in DMS Pro. (The glucose target settings are fixed at 70-180 mg/dL (3.9-10.0 mmol/L) and cannot be changed.) Adjusting the glucose alert settings will change the placement of the red alert lines on the daily CGM trend graphs, but not the daily statistics. This may assist in decisions regarding the optimal setting for a high or low glucose alert.

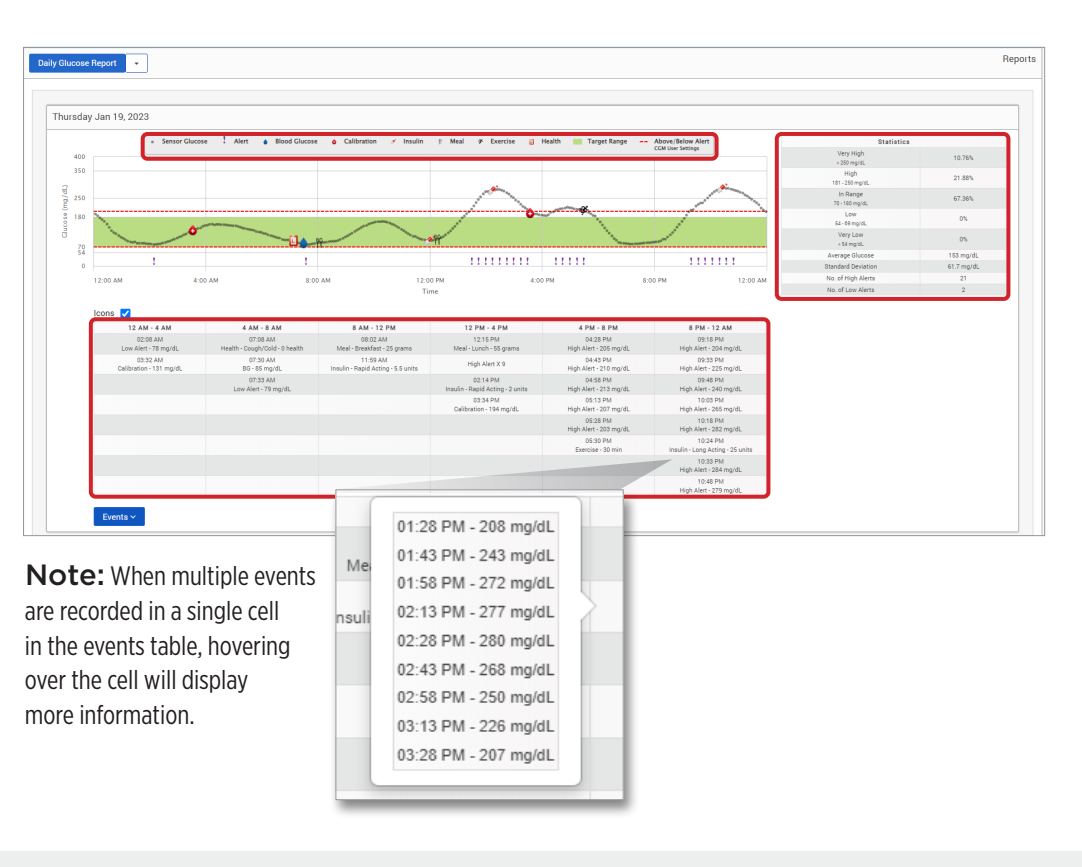

## <span id="page-45-0"></span>Glucose Distribution Report

## **The Glucose Distribution Report:**

- Organises your patient's glucose data according to their glucose targets and alert ranges and displays the data in pie chart format.
- Displays separate pie charts for the current and previous periods.
- Target ranges are set under Glucose Settings.
- Provides a visual check for the number of readings within target during the predefined range selected and a change over time.

#### **Viewing the report**

**5**

The Glucose Distribution Report will display two pie charts based on the predefined date range you select. It will show the current and previous set of data for the date range selected. This data allows you to see a comparison of current to past changes in your patient's management.

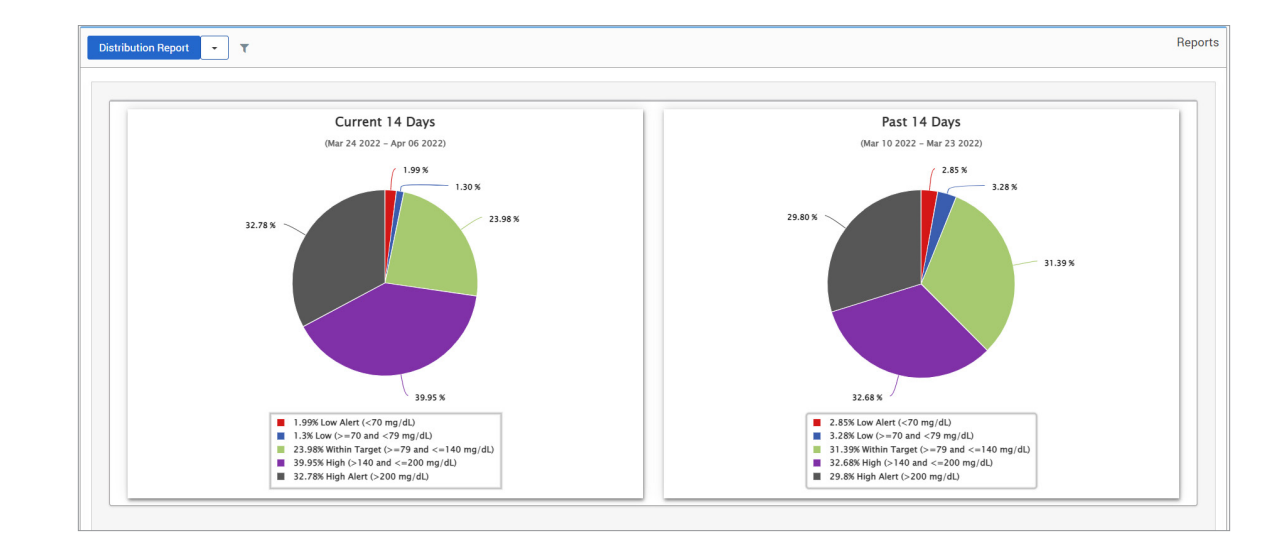

## <span id="page-46-0"></span>Transmitter Log Report

The Transmitter Log Report provides a comprehensive data review over the selected date range.

#### **The Transmitter Log Report displays three separate tables:**

- **Blood Glucose:** This displays a list view of all manually entered blood glucose and related events in chronological order.
- **Event Entries:** This displays patient events entered through the Eversense Mobile App.
- **Sensor Glucose:** This displays glucose values picked up by the sensor.

#### **Viewing the report**

Events are displayed with information regarding Date, Time, and:

- **Blood Glucose:** Glucose Value, Unit, Calibration
- **Event Entries:** Event Type, Event Sub Type, Value
- **Sensor Glucose:** Glucose Value, Unit, Sensor ID

Events can be sorted in ascending or descending order by clicking the column header. The number of records is indicated at the bottom of each log.

A symbol under the "**Calibration**" column of the Blood Glucose table will indicate whether a glucose value was **O** Used for calibration, **O** Not Used, or Manual.

- **Used:** A blood glucose value that your patient entered in the Eversense mobile app as a calibration and is accepted by the system.
- **A Not used:** A calibration that was entered that is over 400 mg/dL (22.2 mmol/L) or below 40 mg/dL (2.2 mmol/L).
- **Manual:** A blood glucose value that was not entered as a calibration.

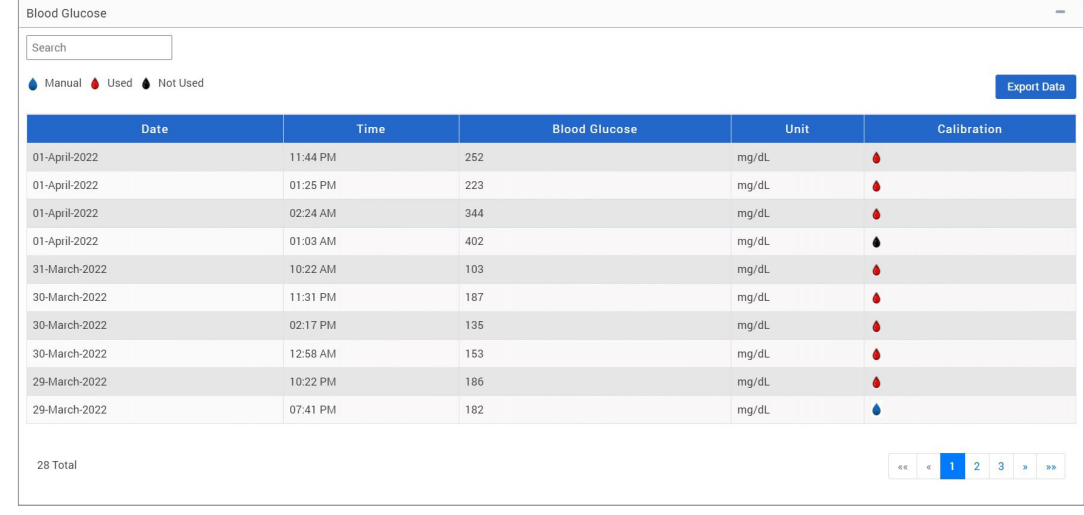

**5**

#### **Exporting Data**

**5**

From the Transmitter Log Report page, you can also export data in a .xlsx format.

## **1.** Select **Reports** > **Transmitter Log**

### **2.** Select "**Export Data**" at the top of each table to export the data as an .xlsx (Excel Spreadsheet)

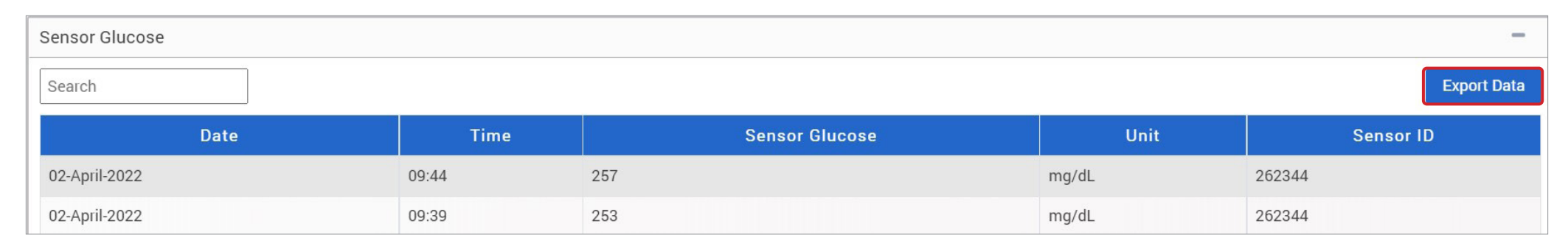

<span id="page-48-0"></span>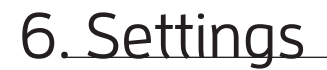

## Glucose

Glucose settings allow you to customise the glucose target and alert levels in the reports. This setting impacts how glucose and other event data are organised and displayed in reports. When the patient wirelessly syncs their data via the mobile app, the glucose settings they have saved on the app will also be synced to their DMS account.

#### IMPORTANT: **Glucose settings DO NOT get synced when data is uploaded from the smart transmitter via the USB Cable.**

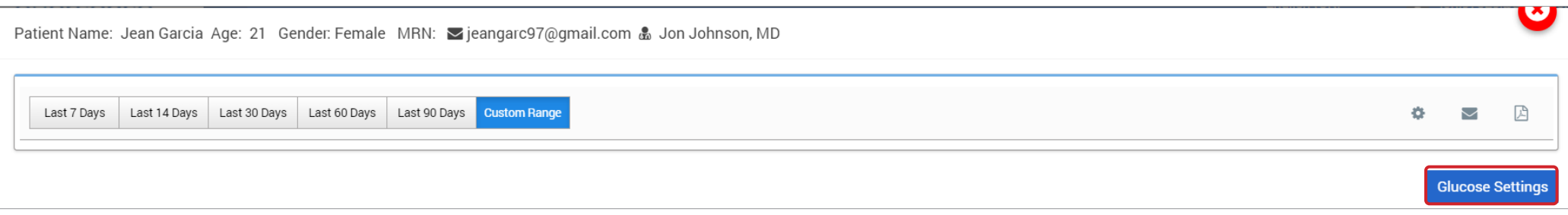

**6**

- **To change the settings in the Eversense DMS Pro view, follow the steps below:**
- **1.** Click Glucose Levels near the top of the screen
- **2.** Click the mg/dL or mmol/L button below the Units Of Measure to select the desired unit of measure for displaying glucose data.
	- If you change the unit of measure, the glucose range and alert range values will change accordingly.
- **3.** Click the -/+ buttons to the right of the High Target and Low Target to display and adjust the high and low limits of your glucose Target Range
- **4.** Repeat for the glucose Alert Range
- **5.** When you have finished making changes, click "**Save**" to save your changes

Note: These settings will be saved for the next time you view this patient's reports, even after logging out of DMS Pro. Eversense DMS Pro settings do not affect the patients' Eversense CGM System settings or the Eversense DMS display.

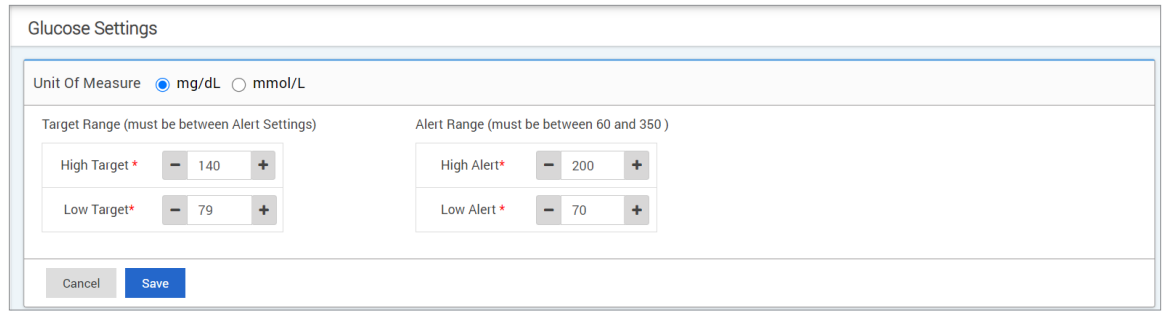

## <span id="page-50-0"></span>7. Help

## About

This page shows the most up-to-date versions of the Eversense DMS Pro.

IMPORTANT: **For questions about your Eversense DMS Pro account, contact your local distributor. In the U.S. call 844-SENSE4U (844-736-7348).**

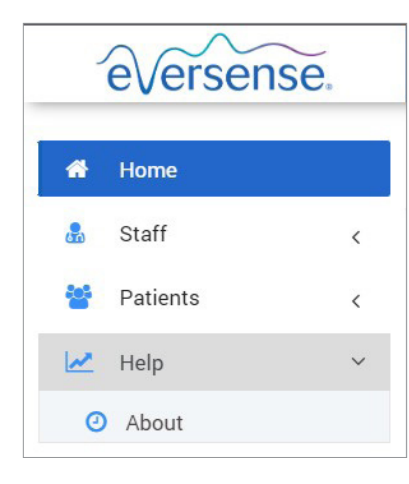

# <span id="page-51-0"></span>8. Troubleshooting

### **1. My previous filters are no longer applied upon going back to my Home page or Patients page.**

• Filters are refreshed upon leaving the Home page or Patients tab. Please reapply filters to see the desired list of patients.

**2. If the only clinic admin inadvertently removes their admin privileges please contact Customer Care.**

**3. CGM users in Germany may decline to create an Eversense account. These users cannot share data to Eversense DMS Pro.** 

Basic UDI/DI: - Eversense DMS Pro: 081749102FG5800U5

Call 04-6175390 for Customer Support

Distributed by:

DYN Diagnostics Ltd. 7 Ha'eshel St. P.O. Box 3063 Caesarea Industrial Park 3079504, Israel Phone: 04-6175390 Email: **[patient.care@dyn.co.il](mailto:patient.care@dyn.co.il )**

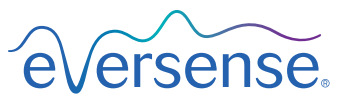

Senseonics, Inc. 20451 Seneca Meadows Parkway Germantown, MD 20876-7005 USA

[global.eversensediabetes.com](https://global.eversensediabetes.com)

Patents:

لممم

**[www.senseonics.com/products/patents](https://www.senseonics.com/products/patents)**

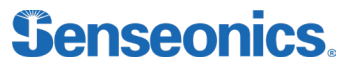

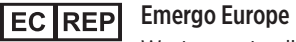

Westervoortsedijk 60 6827 AT Arnhem The Netherlands

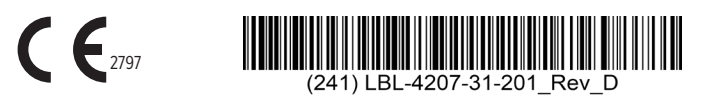

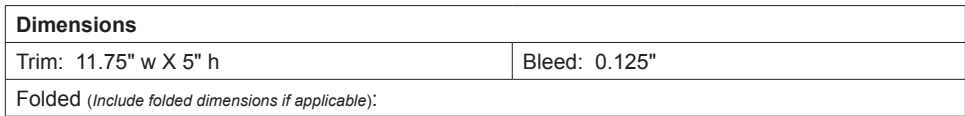

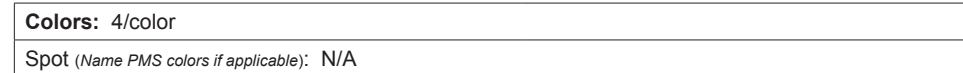

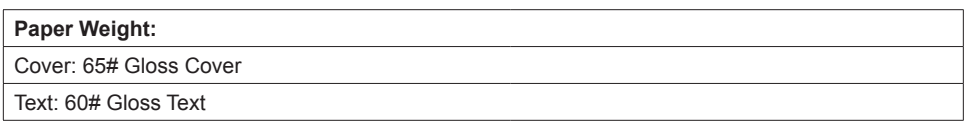